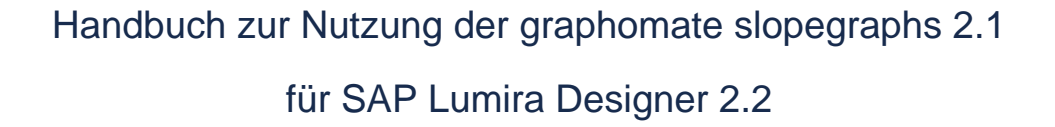

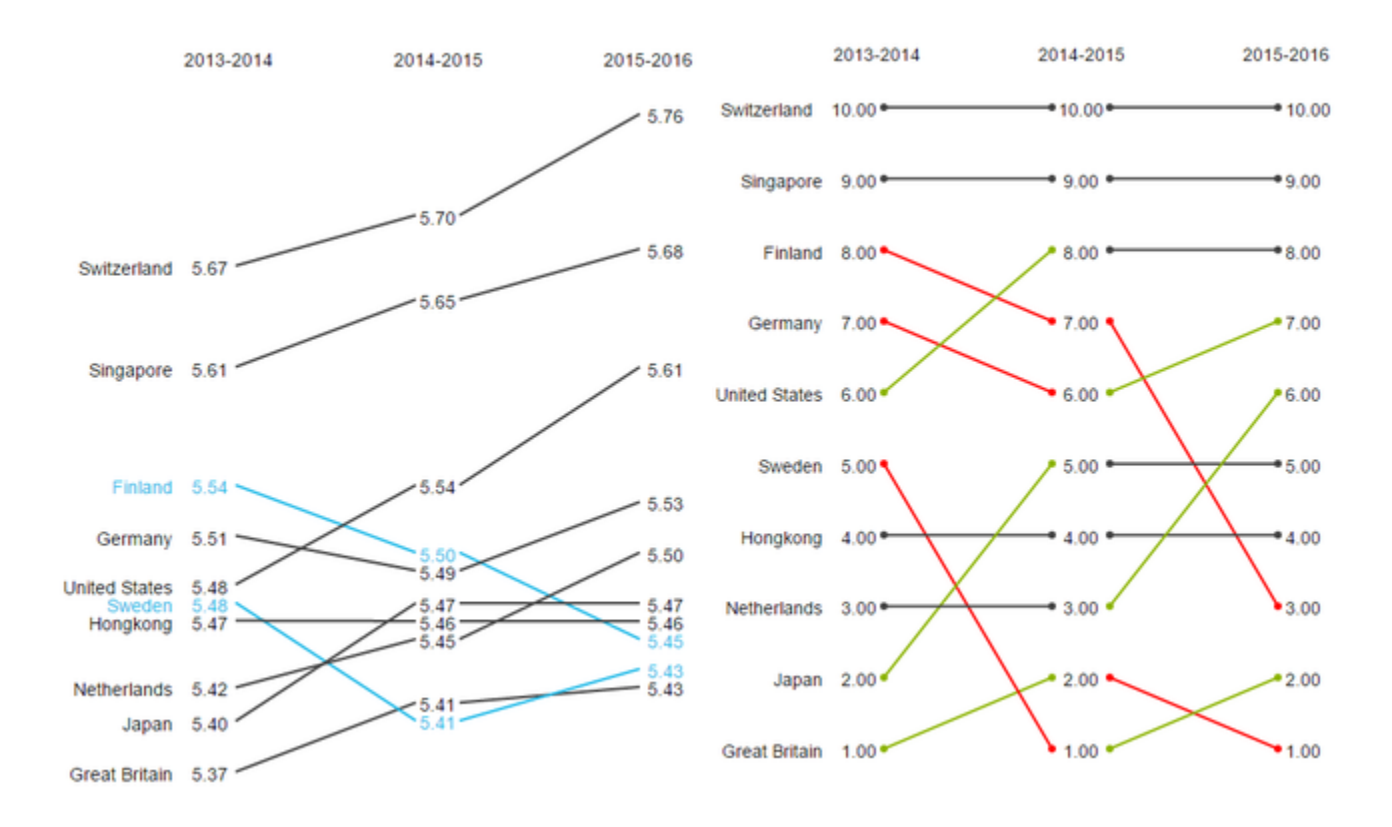

Version 2.1 – Stand September 2018

[https://www.graphomate.com](https://www.graphomate.com/)

# graphomate.<sup>11</sup>

### **Inhaltsverzeichnis**

- [Einführung](#page-2-0)
- [Installation](#page-4-0)
- [Quick Start](#page-6-0)
- [Properties](#page-7-0)
- [Interaktivität zur Laufzeit](#page-11-0)
- [Known Issues](#page-12-0)
- [Zahlenformate](#page-13-0)

# <span id="page-2-0"></span>Einführung

Slopegraphs wurden Anfang der 80er Jahre von [Edward Tufte](https://de.wikipedia.org/wiki/Edward_Tufte) in seinem Standardwerk "The Visual Display of Quantitative Information" vorgestellt. Wie auch ihre alternative Bezeichnung – table-chart – gibt der Name einen guten Eindruck davon, worum es bei slopegraphs geht: Die Daten werden wie in einer Tabelle dargestellt, allerdings so, dass die numerischen Werte nicht "gelesen" werden müssen, sondern visuell interpretiert werden können.

Hier das Original table-chart auf den Seiten 158-159 von Edward Tufte:

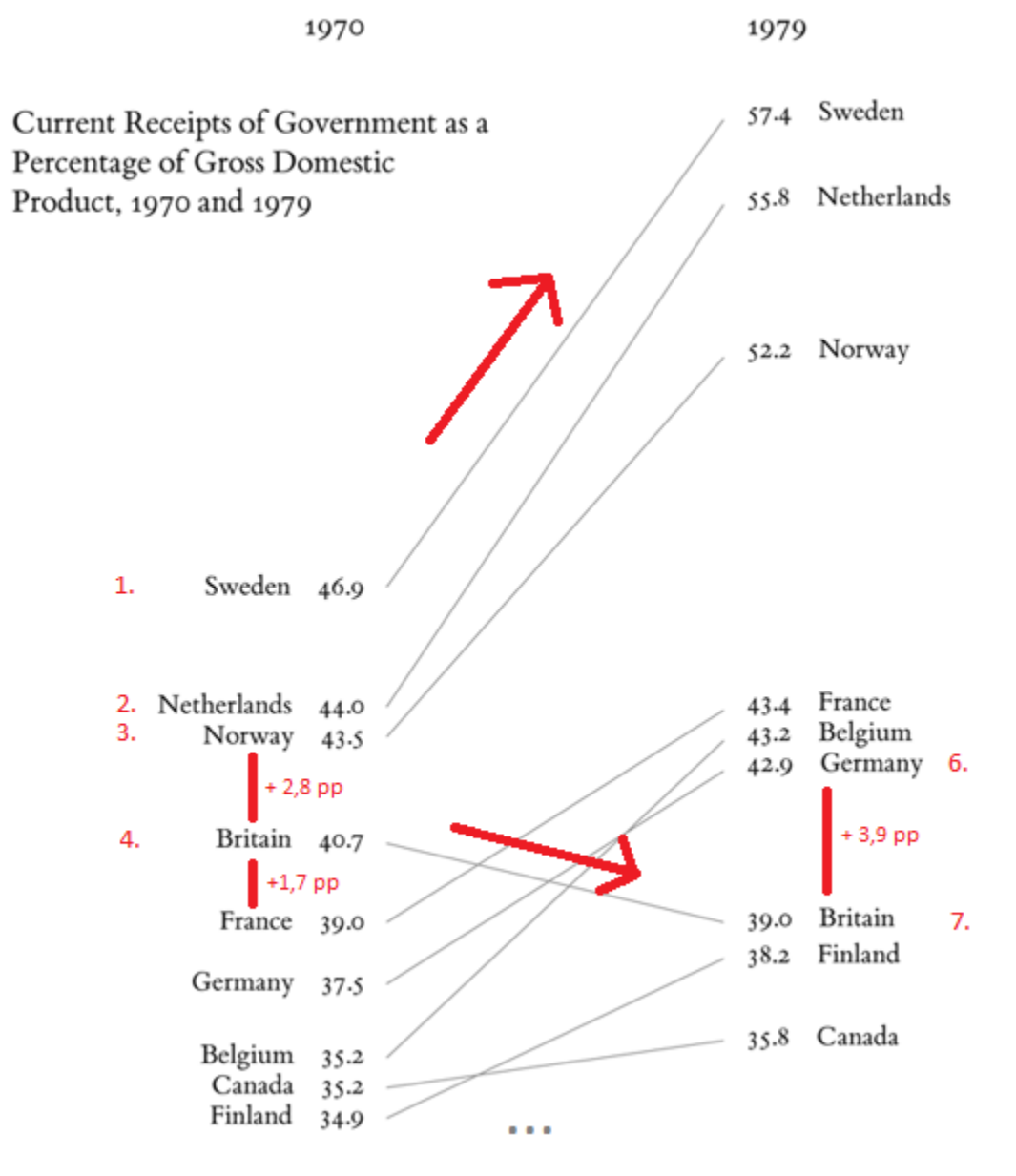

Die minimalistische Abbildung des prozentualen Anteils der Staatseinnahmen am Bruttoinlands-produkt kann sowohl vertikal als auch horizontal interpretiert werden: Für beide Jahre ist die Ordnung der Länder auf einen Blick erkennbar. Weiterhin ist die Veränderung der Anteile von 1970 bis 1979 über die Steigung – engl. slope – der Verbindungslinie zwischen den Jahreswerten visuell interpretierbar.

Durch die slopegraphs wird eine höhere, visuelle Dichte ermöglicht und mehr Kontext gezeigt. Informationen können mit geringem Platzaufwand transportiert werden, ohne die Verständlichkeit zu erschweren. Durch die

Darstellung der Werte über zwei Jahre wird die Entwicklung gezeigt und die Veränderung der Ränge ist visuell leicht erfassbar.

Mit den graphomate slopegraphs können nicht nur zwei Spalten sondern beliebig viele Spalten abgebildet werden. Es können auch sogenannte [Bump Charts](#page-7-0) – slopegraphs, die die Rangfolge direkt abbilden: 1., 2., 3. Position … – mit einem Mausklick erstellt werden. Durch ein Highlighting zur [Laufzeit](#page-11-0) können Positionen hervorgehoben werden, ein Bild-Export (PNG) ermöglicht die Weiterverwendung der slopegraphs in anderen Medien.

Im Sinne einer einheitlichen Sprachregelung sprechen wir im weiteren Handbuch von Lumira Designer oder kurz Designer. Unsere Produkte sind zum aktuellen Zeitpunkt weiterhin mit SAP Design Studio 1.6 kompatibel.

Für die graphomate slopegraphs Extension empfehlen wir die Nutzung von Design Studio 1.6 >= SP06 oder Lumira Designer >= 2.0 sowie den Internet Explorer 11+. Für weitere Informationen – z. B. zum Deployment über die Business Intelligence Platform (BIP) oder SAP Netweaver – konsultieren Sie bitte die Product Availability Matrix [\(PAM](https://websmp102.sap-ag.de/~sapidb/012002523100018972812014E) ).

Bitte beachten Sie, dass wir ab 2017 die Internet Explorer 9 und 10 nicht mehr unterstützen werden.

# <span id="page-4-0"></span>**Installation**

- Bevor alte Dashboards/BI-Apps mit Designer 2.0 geöffnet werden können, müssen sie mit Design Studio 1.6 in den m-Mode migriert werden.
- Unsere Extensions für Design Studio 1.6 sind auch unter Designer 2.0 lauffähig. Beim ersten Start von Lumira 2.0 Designer sollten Sie nicht die graphomate Extensions für SAP Design Studio 1.6 importieren. Wir empfehlen Ihnen die Installation unserer Komponenten in der Version für Designer 2.0.

## **Installation der Extension lokal in Designer**

Sie haben mindestens Designer 2.0 SP00 auf einem Rechner installiert.

- 1. Speichern Sie das ZIP-File graphomate\_slopegraphs2.x.x.zip in einem Ordner Ihrer Wahl.
- 2. Wählen Sie in Designer unter Tools > Install Extension to Lumira Designer... mittels Klick auf Archive... das gerade gespeicherte ZIP-File.
- 3. Wählen Sie Finish um die Installation zu starten.
- 4. Wählen Sie Next und noch einmal Next um die Installation zu bestätigen.
- 5. Akzeptieren Sie die Lizenz- und Pflegebedingungen und wählen Sie Finish.
- 6. Wählen Sie Yes um Designer neu zu starten.
- 7. Nach dem Neustart finden Sie die graphomate Extension in den Komponenten.

### **Deinstallation der Extension aus Designer**

Wählen Sie Help > About... in Designer.

- 1. Klicken Sie den Button Installation Details.
- 2. Wählen Sie die zu deinstallierende Komponente graphomate slopegraphs 2.x.x aus.
- 3. Wählen Sie Uninstall… .
- 4. Im folgenden Uninstall-Wizard wählen Sie Finish.
- 5. Wählen Sie Yes um Designer neu zu starten.

### **Serverinstallation der Extension**

Zur Verwendung der graphomate slopegraphs über die BI Platform (BOE) muss die nun lokal installierte Extension auch auf die BI Platform verteilt werden.

- 1. Wählen Sie im BI Platform Mode Tools > Platform Extensions.
- 2. Wählen Sie die graphomate slopegraphs, die lokal auf Ihrem Computer installiert ist.
- 3. Wählen Sie Install on Platform.
- 4. Starten Sie die BI Platform Adaptive Processing Servers, die den Analysis Application Service ausführen, manuell neu und akzeptieren Sie die Warnungen in Designer.
- 5. Nun erscheint die graphomate Extension unter Extensions Installed on Platform.
- 6. Wählen Sie Close.
- 7. Starten Sie die BI Platform Adaptive Processing Servers, die den Analysis Application Service ausführen, erneut manuell neu.

#### **Deinstallation der Extension vom Server**

- 1. Wählen Sie im BI Platform Mode Tools > Platform Extensions.
- 2. Wählen Sie nun die graphomate slopegraphs, um sie von der BI Platform zu deinstallieren.
- 3. Wählen Sie Uninstall from Platform.
- 4. Bestätigen Sie die Deinstallation durch einen Klick auf Yes
- 5. Um den Deinstallationsprozess durchzuführen, starten Sie die BI Plattform Adaptive Processing Servers, die den Analysis Application Service ausführen, manuell neu und akzeptieren Sie die Warnungen in Designer.
- 6. Anschließend sind die graphomate slopegraphs aus den Extensions Installed on Platform entfernt.
- 7. Wählen Sie Close.
- 8. Starten Sie die BI Platform Adaptive Processing Servers, die den Analysis Application Service ausführen, erneut manuell neu.

# <span id="page-6-0"></span>Quick Start

Sie haben eine Data Source definiert und möchten nun Datenreihen dieser Abfrage mit einer graphomate slopegraphs Visualisierung abbilden.

- 1. Ziehen Sie dazu eine *graphomate slopegraphs* Kompo-nente auf den Zeichen-bereich und verknüpfen Sie die Data Source via Drag&Drop auf diese Komponente.
- 2. Im Reiter Data der Additional Properties legen Sie die abzubildenden Datenreihen aus der Query über Klick auf den entsprechenden Knopf (...) im Initial View spalten- oder zeilenweise fest. Die ausgewählte Datenreihe wird blau unterlegt und nach Klick auf **Frauch der Studen und nach Australia** für die slopegraphs übernommen.
- 3. Anschließend ist die weitere Konfiguration der slopegraphs über die [Properties](#page-7-0) möglich.

# <span id="page-7-0"></span>**Properties**

Grundsätzlich haben Sie zwei Möglichkeiten die Eigenschaften der graphomate slopegraphs zu pflegen: Über das Standard-Properties-Sheet, der alle Parameter in einer strukturierten Liste aufzeigt oder über das Addition al-Properties-Sheet. Letztere bieten ein benutzerfreundlicheres User-Interface. Im Gegensatz zu anderen graphomate extensions verfügen die slopegraphs nur über einen Tab, auf dem alle Properties zu finden sind.

Die Checkboxen vor den Eigenschaften auf dem Additional-Properties-Sheet dienen der Steuerung der Sichtbarkeit von Elementen und der Aktivierung von Funktionen. Die zu verwendende Data Source kann nur via Drag&Drop auf die Komponente oder auf dem Standard-Properties-Sheet unter Data Binding zugeordnet werden.

Durch Drücken der Taste F5 können sowohl der Zeichenbereich, als auch das Additional-Properties-Sheet neu initialisiert werden. Dies ist manchmal notwendig, wenn Änderungen in den Properties nicht direkt in den Zeichenbereich übernommen werden.

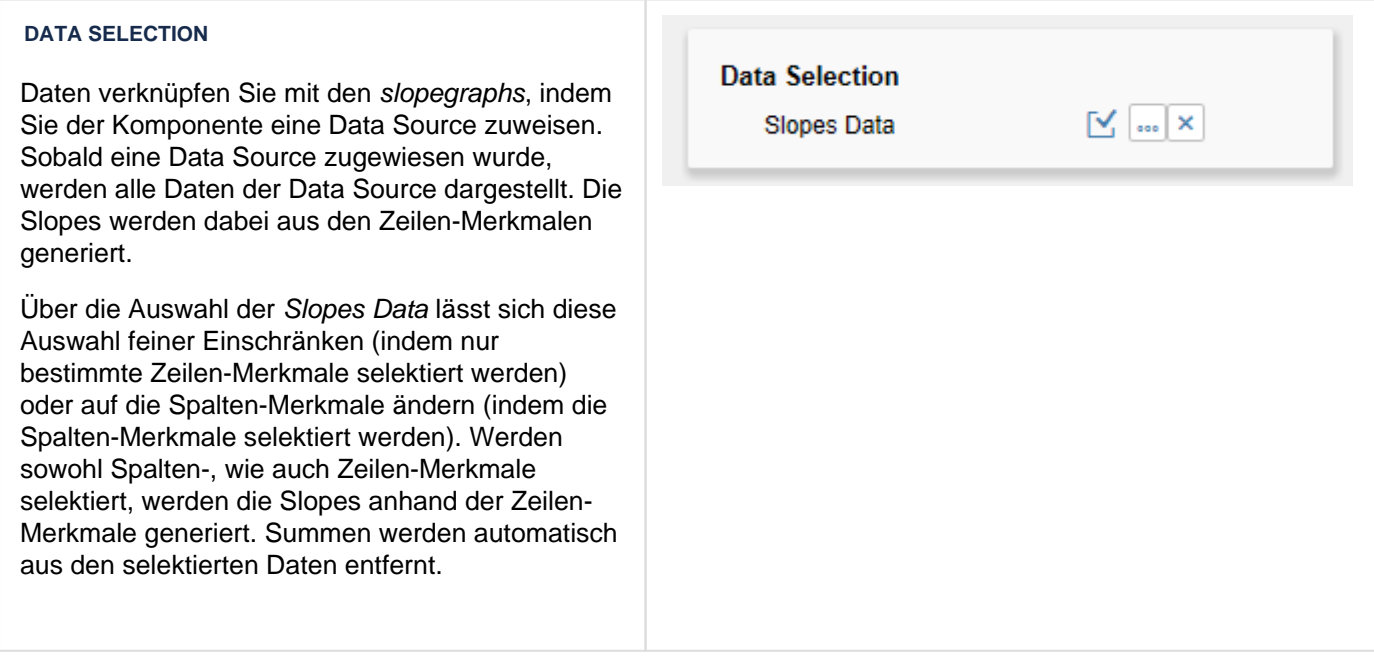

#### **FONT SIZE**

Wählen Sie hier die Schriftgröße aus.

#### **FONT FAMILY**

Wählen Sie hier aus, welche Schriftfarbe verwendet werden soll.

### **TEXT COLOR**

Wählen Sie hier die Schriftfarbe aus.

#### **TEXT COLOR ON HOVOR**

Wählen Sie hier die Schriftfarbe aus, die verwendet wird, wenn zur Laufzeit über die Slopes /Texte gehovert oder geklickt wird.

#### **CATEGORY LABELS**

Mit dieser Option wird festgelegt, ob die Category Labels über den Slopes angezeigt werden oder nicht. Als Category Labels werden die Merkmale betrachtet, die nicht selektiert wurden (also wenn bspw. Zeilen-Merkmale selektiert wurden, handelt es sich um die Spalten-Merkmale).

#### **ONLY LEADING DESCRIPTION**

Mit dieser Option wird festgelegt, dass nur die führende Beschriftung des Slopes angezeigt wird. Durch deaktivieren der Option werden also sowohl links als auch rechts die Beschriftungen angezeigt. Dies ist bei Slopes mit wenigen Datenpunkten redundant, sorgt aber bei vielen Datenpunkten für eine bessere Lesbarkeit.

### **VALUE FORMAT**

Pflegen Sie hier das Format der Werte entsprechend der [Vorgaben von numeral.js.](#page-13-0)

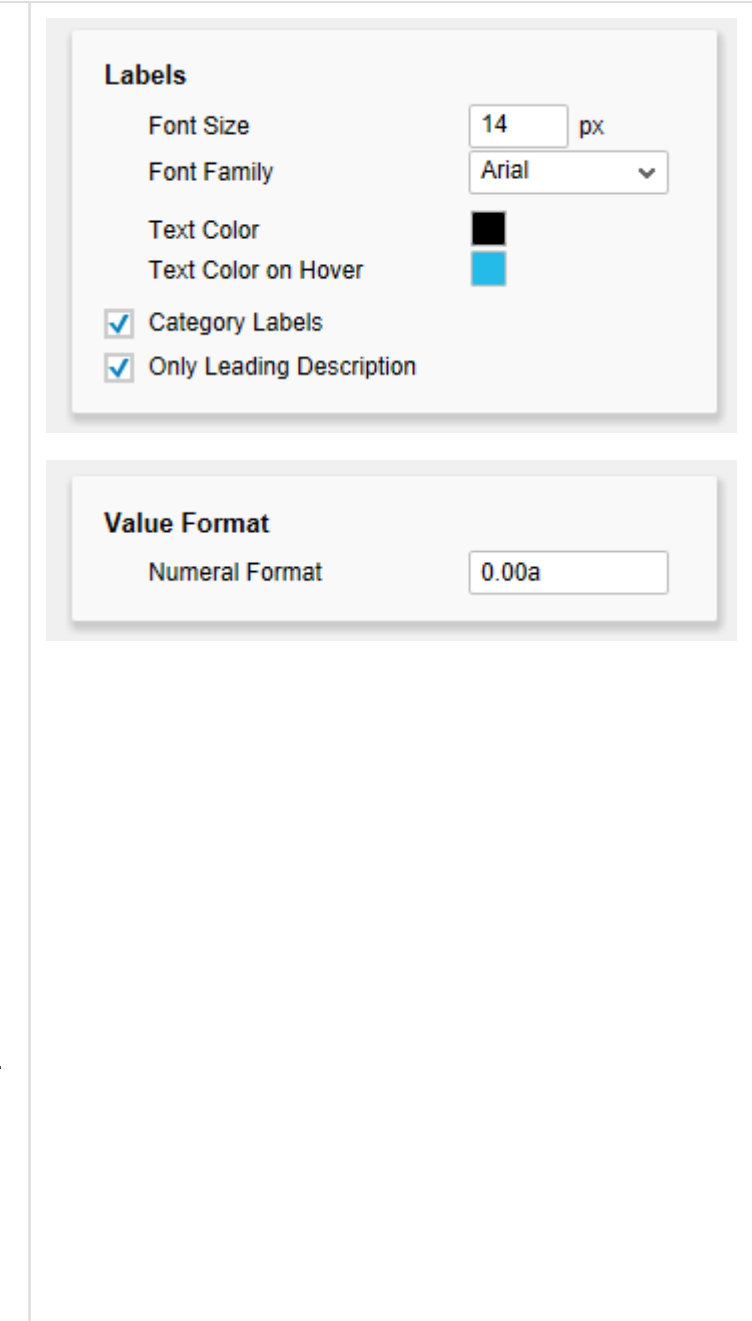

#### **SLOPE THICKNESS**

Legen Sie hier die Dicke der Slopes fes

#### **SLOPE COLOR**

Legt die Farbe fest, die für die Slopes v wird.

#### **SLOPE COLOR ON HOVER**

Wählen Sie hier die Slope-Farbe aus, d verwendet wird, wenn zur Laufzeit über /Texte gehovert oder geklickt wird.

#### **TRENDS IN SLOPES**

Durch das Wählen dieser Option werde positive und negative Slope-Farbe (siel für auf- bzw. absteigende Slops angew

#### **NEGATIVE IST GOOD**

Vertauscht die Positive und Negative S

#### **POSITIVE SLOPE COLOR**

Diese Farbe wird verwendet, sofern Sh in Slopes gewählt und es sich um einer ansteigenden Slope handelt.

#### **NEGATIVE SLOPE COLOR**

Diese Farbe wird verwendet, sofern Sh in Slopes gewählt und es sich um einen absteigenden Slope handelt.

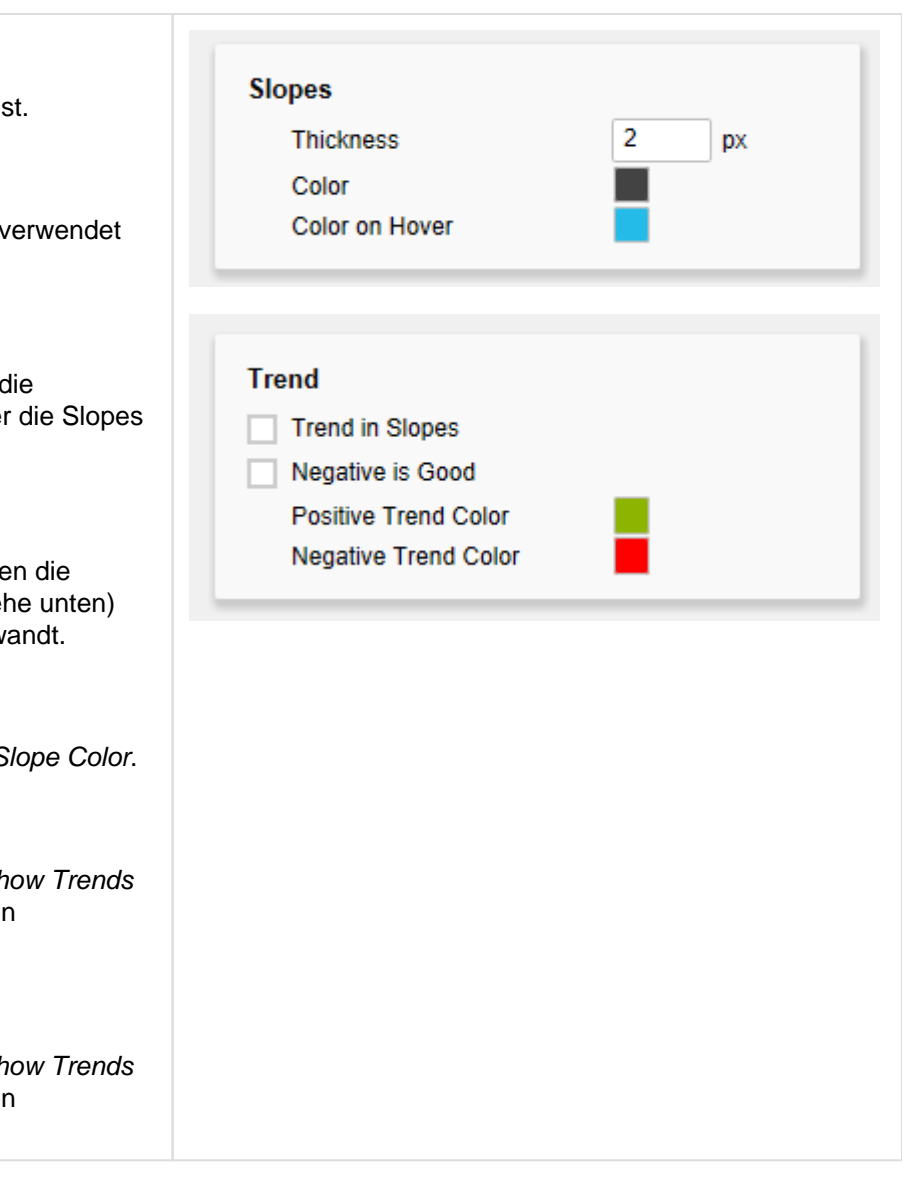

#### **USE RANKS**

Durch das Auswählen dieser Option wird die Skalierung der Slopes nicht mehr anhand der Werte des Slopes, sondern anhand der Rangfolge der Werte vorgenommen. Es handelt sich dann genau genommen nicht mehr um einen Slopegraph, sondern um ein sogenanntes Bump Chart.

Um die beiden Chart-Typen vor Verwechselung zu bewahren und eine falsche Interpretation zu verhindern, wird für Bump Charts als zusätzliches visuelles Element am Ende jedes Slopes ein Punkt (Rank Dot) dargestellt.

#### **ASCENDING ORDER**

Diese Option ermöglicht das Umkehren der Werte-Achse, so dass nicht mehr die größten, sondern die kleinsten Werte zuerst angezeigt werden. Die Option gilt auch, wenn Use Ranks gewählt wurde, so dass entsprechend die Rangfolge verkehrt wird.

#### **RANK DOT RADIUS**

Legt den Radius des Rank Dots fest.

An dieser Stelle finden Sie Hinweise auf die genutzte Version der graphomate slopegraphs sowie einen Link, mit dem Sie uns über Fehler und Feature-Wünsche informieren können. Unter Credits finden Sie eine Übersicht der von uns genutzten freien Bibliotheken.

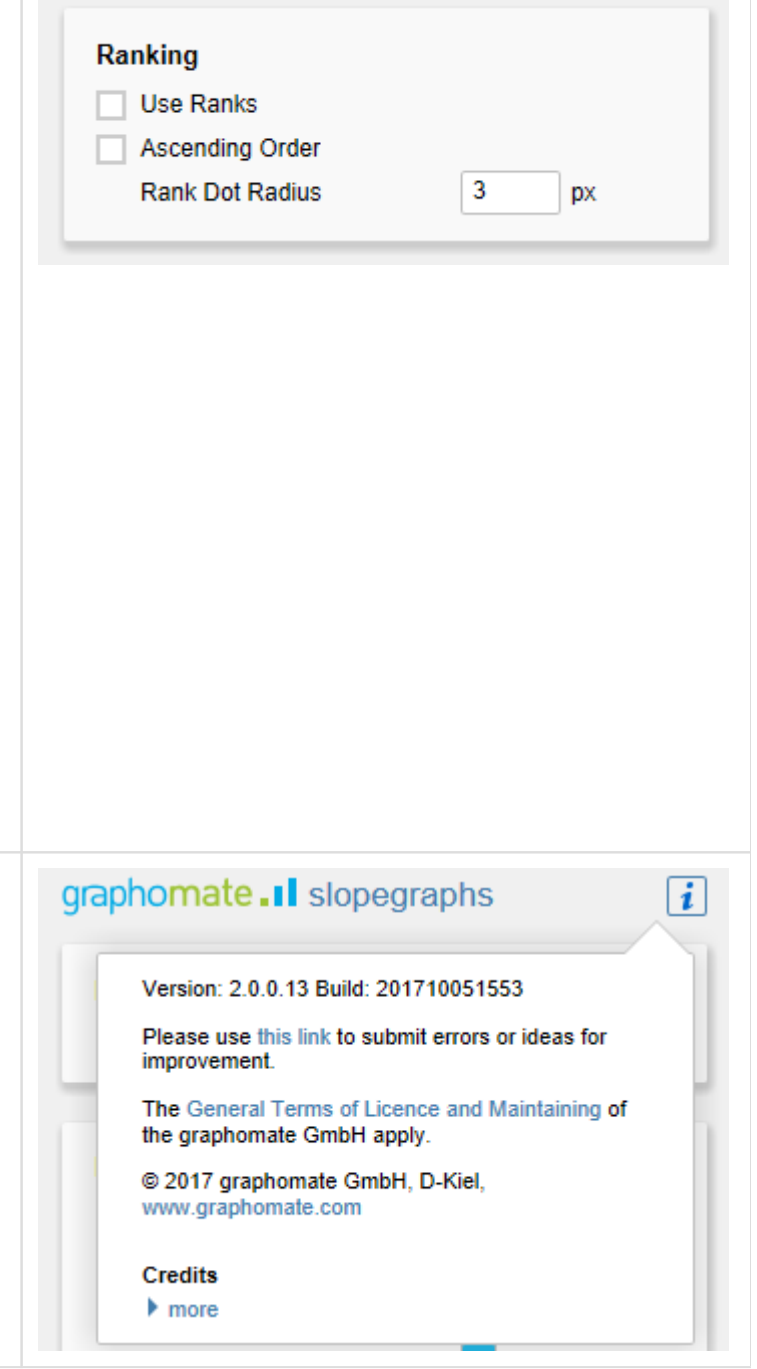

# <span id="page-11-0"></span>Interaktivität zur Laufzeit

Die graphomate slopegraphs unterstützen einige Funktionen, die zur Laufzeit interaktiv genutzt werden können. Viele (aber nicht alle) dieser Funktionen sind auf dem Additional-Propertie-Sheet konfigurierbar.

### **Hover und Click**

Durch das Hovern über einen Text zur Laufzeit wird der gesamte Slope (also alle Teilstücke und Texte) farblich hervorgehoben. Die Farbe für Text- und Slope-Hervorhebung lässt sich gesondert über die [Properties](#page-7-0) auswählen. Soll die Hervorhebung erhalten bleiben, kann dies durch einen Klick bewerkstelligt werden. Durch einen erneuten Klick lässt sich die Markierung wieder entfernen. Es lassen sich durch Klick mehrere Slopes gleichzeitig hervorheben.

### **PNG Export**

Zur Laufzeit wird beim Hovern über die Komponente in der rechten, oberen Ecke ein Export-Symbol angezeigt. Durch das Klicken des Symbols öffnet sich ein neues Fenster, dass ein PNG des Slopes enthält, dass sich bspw. für die Verwendung in Präsentationen oder zum Ausdrucken eignet. Zuvor mit einem Klick hervorgehobene Slopes, werden auch im exportierten Bild hervorgehoben.

# <span id="page-12-0"></span>Known Issues

- Der Platz, der zur Design- und Runtime zwischen Beschriftung und Wert angezeigt wird, geht beim PNG-Export verloren. Stattdessen wird ein einfaches Leerzeichen angezeigt.
- In seltenen Fällen ist es möglich, dass Texte unten aus dem Container der Visualisierung heraus ragen. Dies ist dann der Fall, wenn die Werte sehr unterschiedlich groß sind, beispielsweise weil die Summen in der Initial View angeschaltet wurden. Wir empfehlen in diesem Fall die Summen zu deaktivieren.
- Das Ranking Feature führt bei nur einem Slope zu Fehlerhaften Darstellungen. Falls Sie Ranks darstellen wollen sollten Sie daher eine Selektion wählen, die in mindestens zwei Slopes resultiert.

# <span id="page-13-0"></span>**Zahlenformate**

# **Eingabeoptionen für den numeral.js Format-String**

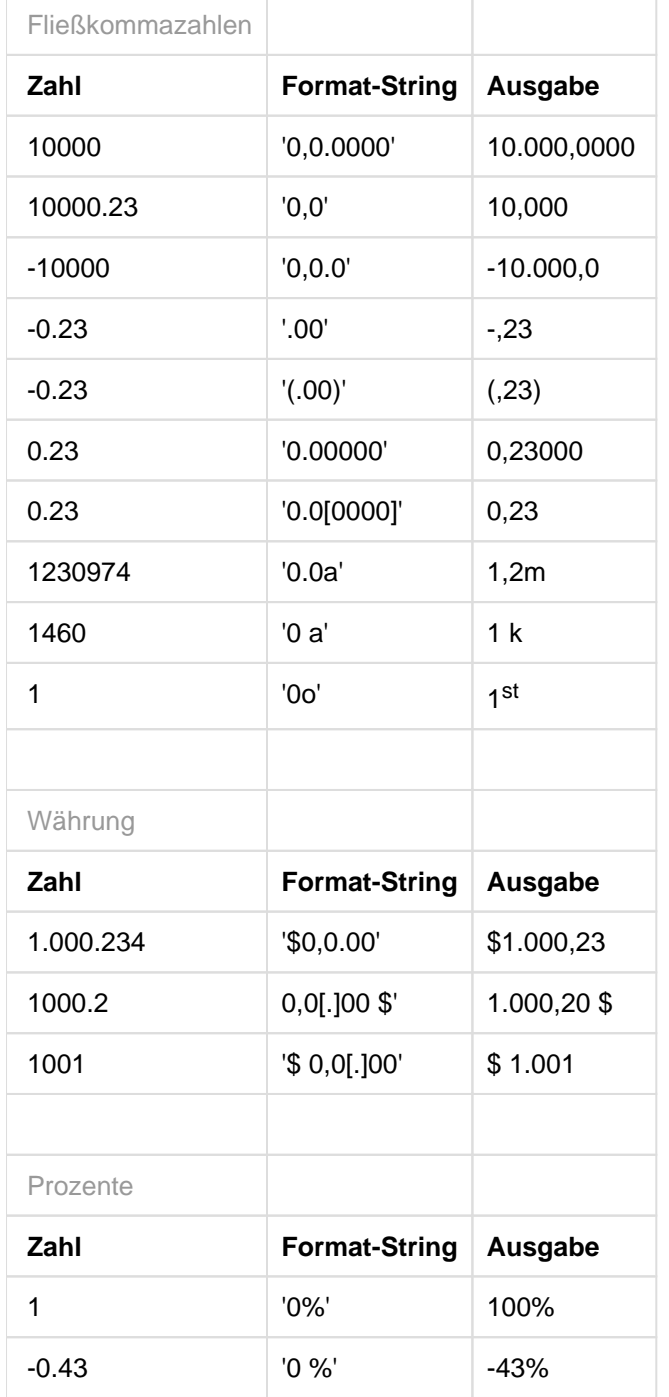

[Quelle](http://numeraljs.com/)

graphomate.II